## Tips for Customizing Your Zoom Display During Services Congregation Shaarey Zedek

Did you know that you can control your own viewing experience in several ways during Congregation Shaarey Zedek's Zoom services. Here are some examples of what you can do:

1. See the Hazzan full screen while text is being shared - In the upper right corner of the thumbnail (i.e., small) displays on the right side of your screen, look for an icon of a small box within another that is labeled "Swap Shared Screen with Video." Click on that to toggle between the text being big and the spotlighted clergy member being big.

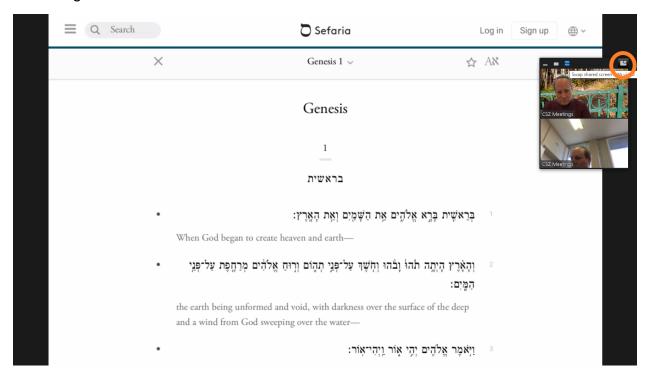

2. Move the thumbnails around if they are blocking part of the text being shared - To pick up the thumbnails (small pictures), click on the black bar which appears when the mouse is moved at the top of the thumbnails. Hold down the mouse button while you move the window to where you want it to go.

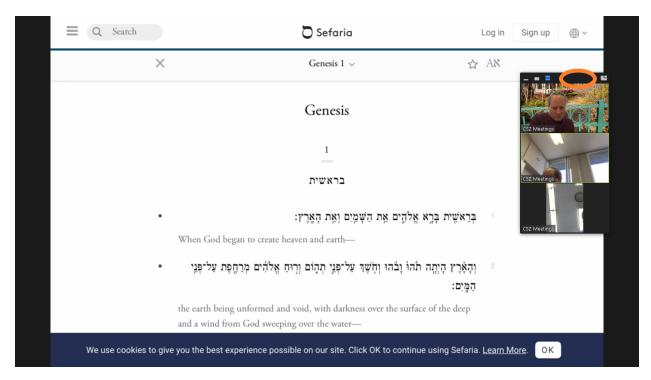

3. **See a list of who is participating** - At the bottom of the screen, click on the participants icon that appears when you move the mouse.

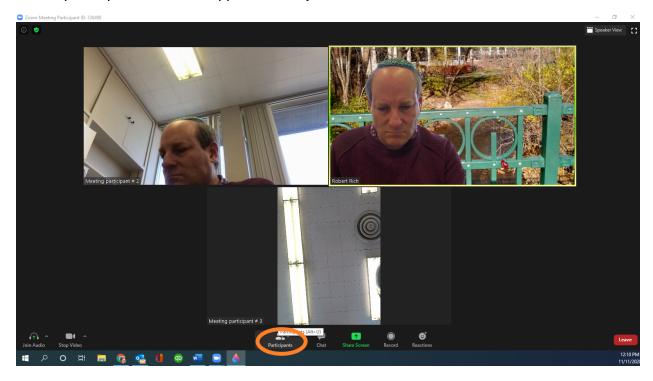

**4. Switch to Gallery View or Speaker View** - Even though our virtual gabbaim spotlight members of the clergy, aliyot, and others as they are speaking, you can switch over to see the full gallery of members participating (or at 25 of them at one time). To toggle

the "Gallery View," click on the icon in the upper right that says "Gallery View." To switch back, click on that same spot, which will now say "Speaker View."

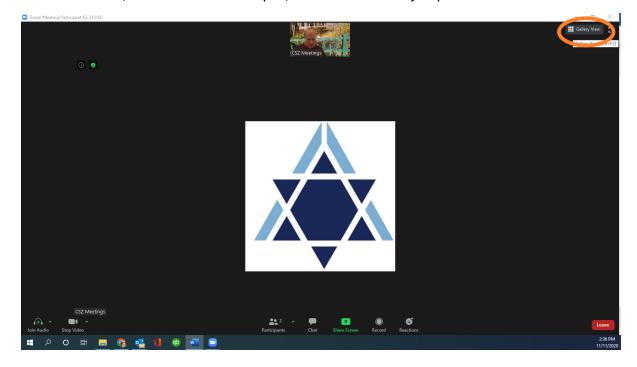